# **Aras Innovator** クラウドサービスガイド

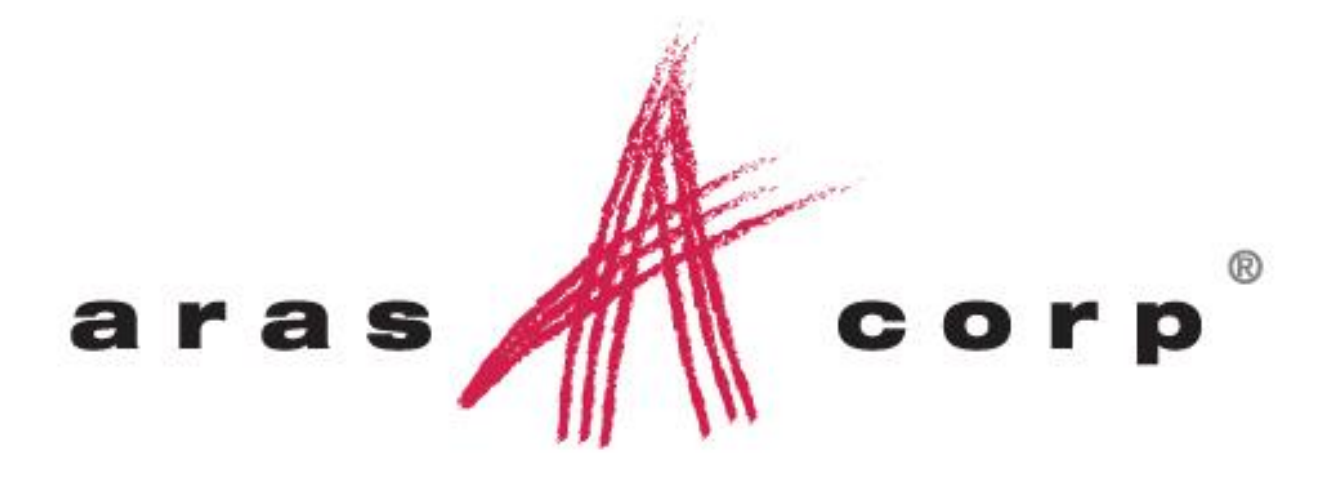

**Aras Innovator 10.0** 文章番号**: 10.0.02013120236** 最終更新日**:** *3/6/2014*

Copyright 2013 **Aras Corporation** Access All Rights Reserved.

# **ARAS CORPORATION**

Copyright © 2014 Aras Corporation. All rights reserved

Aras Corporation 300 Brickstone Square Suite 700 Andover, MA 01810

Phone:978-691-8900 Fax: 978-794-9826

E-mail: Support@aras.com Website: http://www.aras.com

#### **Notice of Rights**

Copyright © 2013 by Aras Corporation. This material may be distributed only subject to the terms and conditions set forth in the Open Publication License, V1.0 or later (the latest version is presently available at http://www.opencontent.org/openpub/).

Distribution of substantively modified versions of this document is prohibited without the explicit permission of the copyright holder.

Distribution of the work or derivative of the work in any standard (paper) book form for commercial purposes is prohibited unless prior permission is obtained from the copyright holder.

Aras Innovator, Aras, and the Aras Corp "A" logo are registered trademarks of Aras Corporation in the United States and other countries.

All other trademarks referenced herein are the property of their respective owners.

#### **Notice of Liability**

The information contained in this document is distributed on an "As Is" basis, without warranty of any kind, express or implied, including, but not limited to, the implied warranties of merchantability and fitness for a particular purpose or a warranty of non-infringement. Aras shall have no liability to any person or entity with respect to any loss or damage caused or alleged to be caused directly or indirectly by the information contained in this document or by the software or hardware products described herein.

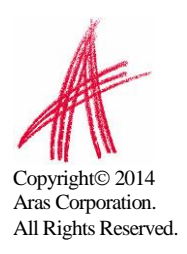

## 目次

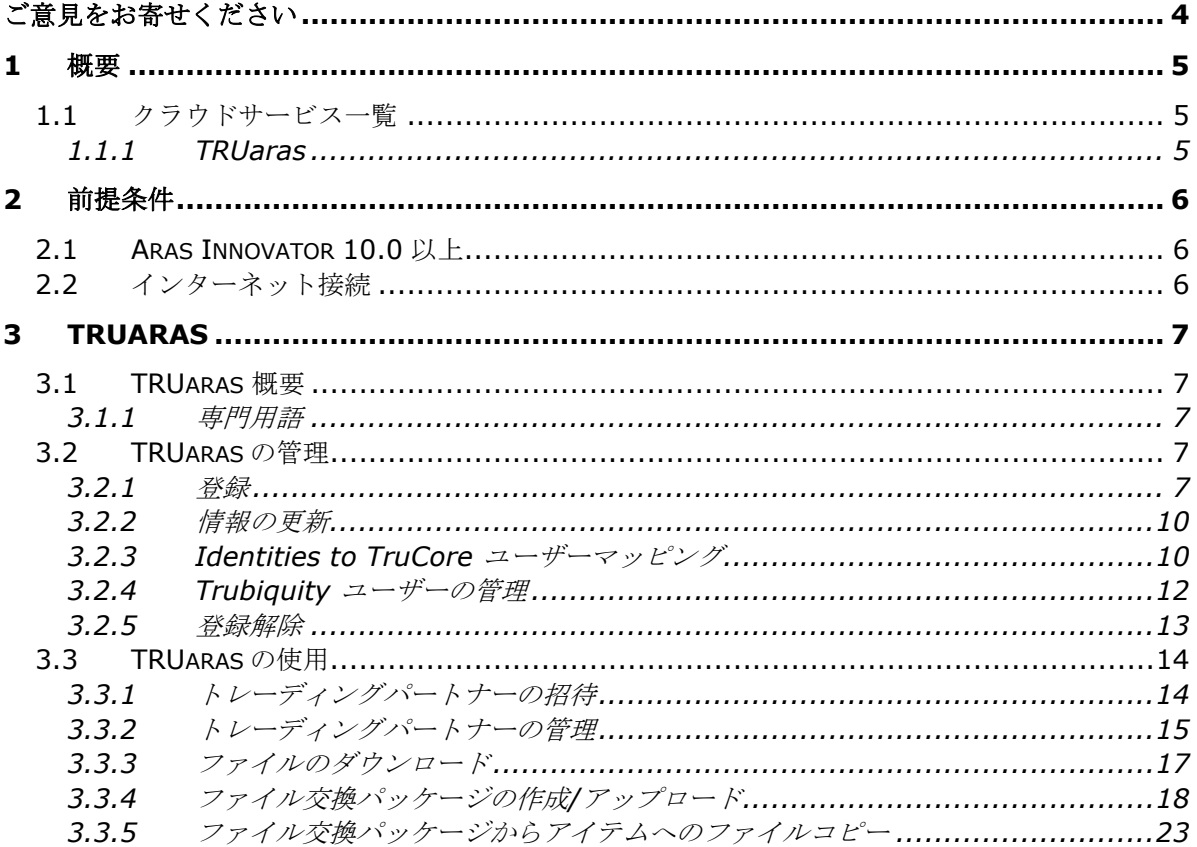

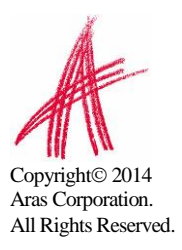

## <span id="page-3-0"></span>ご意見をお寄せください

弊社では、当ドキュメントの品質及び有用性に関する皆様からのご意見をお待ちしております。 以下のような皆様からのお声を、将来の改定時の重要な参考とさせていただきます。

- o エラーを発見した
- o 情報が明確に記載されていない
- o XX に関する XX レベルでの更なる詳細情報が必要
- o 例が正しく無い / 更に多くの例が必要
- o 気に入っている機能

改善のための提案がございましたら、文章タイトル、チャプター、セクション、ページ番号を分 かる範囲で添えてご連絡ください。

以下の方法でご意見をお寄せ頂けます:

```
o E-mail: support@aras.jp
表題: Aras Innovator ドキュメントについて
```
又は,

o 郵送: 〒160-0022 東京都新宿区新宿 1 丁目 8 番地 4 JESCO 新宿御苑ビル 3F アラスジャパン合同会社 宛先:Aras Innovator ドキュメントについて

又は,

o FAX: 03-6273-2550 表題: Aras Innovator ドキュメントについて

返答が必要な場合は、お名前、メールアドレス、電話番号をご記載ください。 ソフトウェアの使用に関する問題は、以下のサイトをご参照ください:

http://www.aras.jp/support/

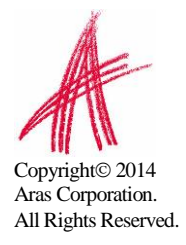

## <span id="page-4-0"></span>1 概要

Aras Cloud Services は、Managed File Transfer や File Replication といった便利なツ ールを Aras Innovator のユーザーインターフェース内で使用するためのクラウドサービス です。

本ドキュメントでは、Aras Innovator 内でのクラウドサービスの有効化、管理、使用方法 についてご説明します。

## <span id="page-4-1"></span>**1.1** クラウドサービス一覧

### <span id="page-4-2"></span>**1.1.1 TRUaras**

TRUaras は、Trubiquity 社による Managed File Transfer サービスです。TRUaras サー ビスを有効にすると、Aras Innovator からあらゆるサイズのファイルを安全に顧客やサプ ライヤーと交換することができようになります。TRUaras によって、個別ファイル交換の トラッキング、トレース、監査証跡が可能となるため、コンプライアンスに役立ちます。 TRUaras は Aras Innovator 内で使用できるため、パートナーとのファイル共有が非常に 容易になります。TRUaras は Aras ユーザーであればどなたでも無償でご利用頂けます。

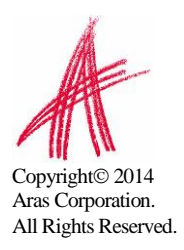

# <span id="page-5-0"></span>2 前提条件

Aras クラウドサービスを使用するには、Aras Innovator が導入されている必要がありま す。

## <span id="page-5-1"></span>**2.1 Aras Innovator 10.0** 以上

Aras Innovator の導入方法については、*Aras Innovator – Installation Guide* をご覧く ださい。

## <span id="page-5-2"></span>**2.2** インターネット接続

Innovator サーバー及びクライアント両者からのインターネット接続が必要です。

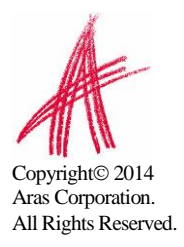

# <span id="page-6-0"></span>3 TRUaras

当チャプターでは、TRUaras の管理方法及び使用方法について説明します。TRUaras を使 用するために、管理者はまず TRUaras に登録する必要があります。TRUaras への登録方 法に関しては、以下の TRUaras 管理セクションを参照ください。

## <span id="page-6-1"></span>**3.1 TRUaras** 概要

TRUaras は、Trubiquity 社による Managed File Transfer サービスです。TRUaras サー ビスを有効にすると、Aras Innovator からあらゆるサイズのファイルを安全に顧客やサプ ライヤーと交換することができようになります。TRUaras によって、個別ファイル交換の トラッキング、トレース、監査証跡が可能となるため、コンプライアンスに役立ちます。 TRUaras は Aras Innovator 内で使用できるため、パートナーとのファイル共有が非常に 容易になります。TRUaras は Aras ユーザーであればどなたでも無償でご利用頂けます。

### <span id="page-6-2"></span>**3.1.1** 専門用語

**TruCore** ユーザー **(**または **Trubiquity** ユーザー**)** –Trubiquity 社の Managed File Transfer サービス内におけるユーザー

**Identity to TruCore** ユーザー – Innovator ユーザーID を Trubiquity の TruCore ユ ーザーID にマッピングする、Innovator 内のアイテム。このマッピングによって Innovator のユーザーが TRUaras を活用できるようになる。

トレーディングパートナー**–**ファイル送信先である TRUaras コミュニティに属する TruCore ユーザー

ファイル交換パッケージ– TRUaras クラウドサービスから作成/アップロードされたファイ ルで成り立つ Innovator のアイテム

ファイル交換トランザクション **–**実際のアップロード/ダウンロードトランザクションを示 す Innovator のアイテム。ファイル交換トランザクションには、対応するファイル交換パ ッケージがある

## <span id="page-6-3"></span>**3.2 TRUaras** の管理

当セクションで説明する全てアクションの実行には、Innovator の管理者権限が必要です。

## <span id="page-6-4"></span>**3.2.1** 登録

Managed File Transfer を有効化するには、まずお使いの Innovator インスタンスを Trubiquity に登録する必要があります。

- 1. 管理者(例: admin)として Innovator にログイン
- 2. TOC から **Cloud Services -> File Exchange** に移動し **File Exchange** をク リック

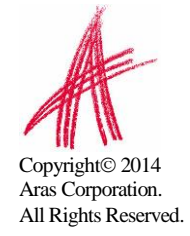

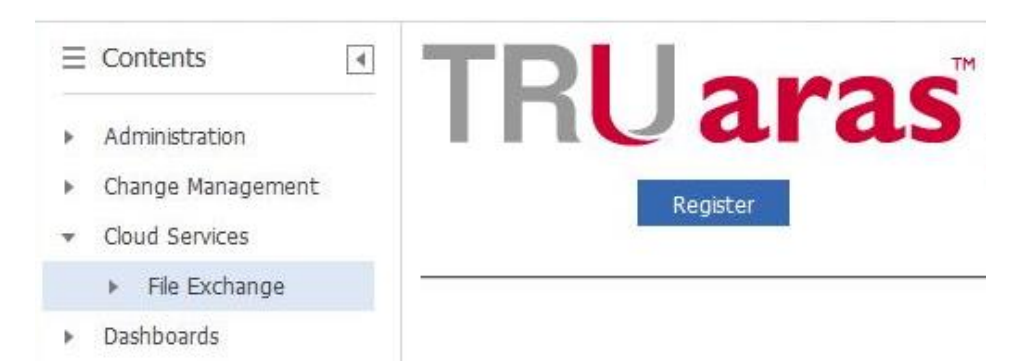

- 3. **Register** をクリック
- 4. **TRUaras** コミュニティに参加するよう促される。TRUaras コミュニティに参加す ると、貴社の登録情報、TRUaras の使用が許可された全てのユーザーの氏名、メー ルアドレス ID などを、TRUaras コミュニティ内の他メンバーから検索することが 可能となる。**OK** をクリック。

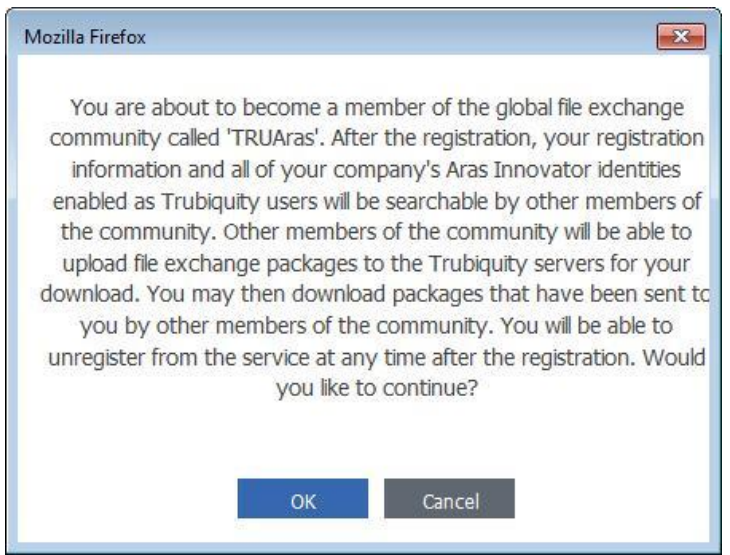

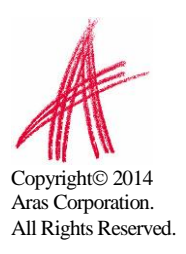

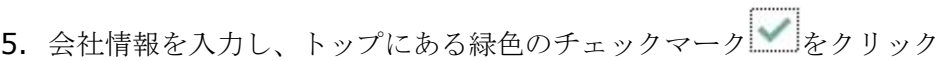

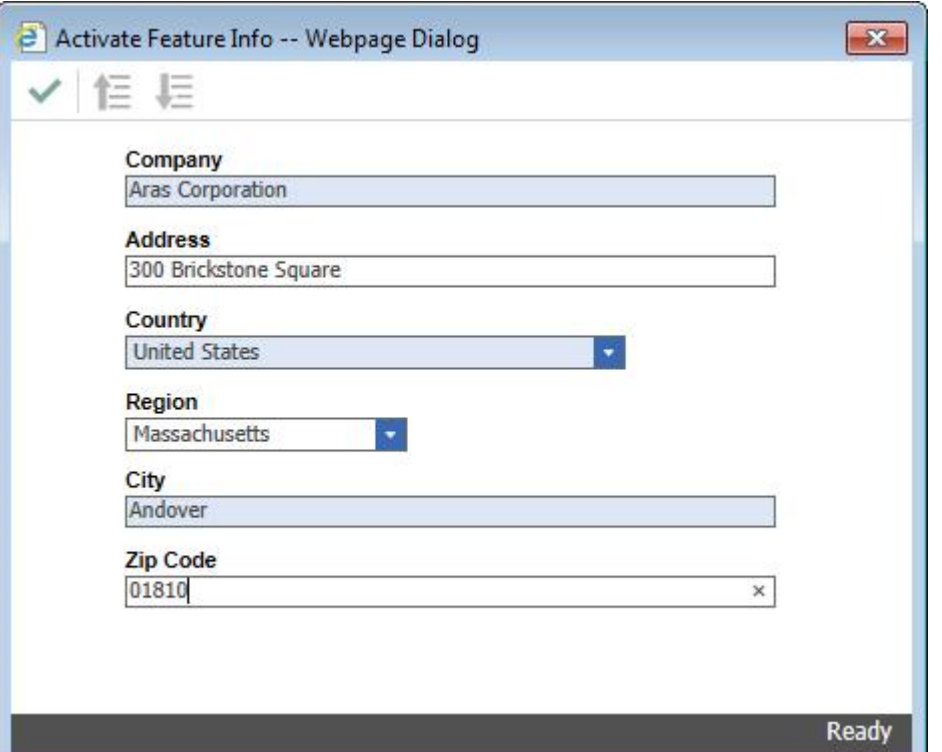

6. 登録が完了したら **Feature Activated** ダイアログが表示され、Trubiquity ユー ザーの追加が可能となる

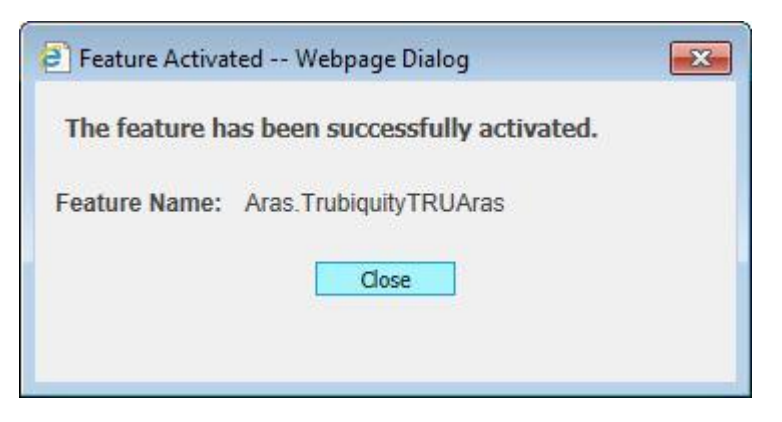

TRUaras ロゴの下に、緑色のチェックマークと "**Registered**" の文字が表示され る

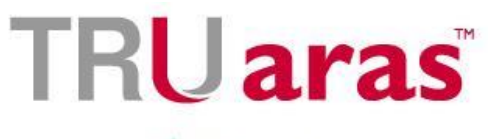

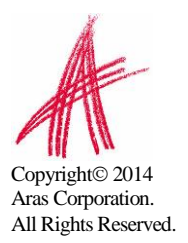

## <span id="page-9-0"></span>**3.2.2** 情報の更新

Trubiquity 登録情報の変更方法:

- 1. 管理者(例: admin)として Innovator にログイン
- 2. TOC から **Cloud Services -> File Exchange** に移動し **File Exchange** をク リック
- 3. TRUaras メニューを表示させるため、Registered 横にある下矢印をクリック。 **Update Information** を選択

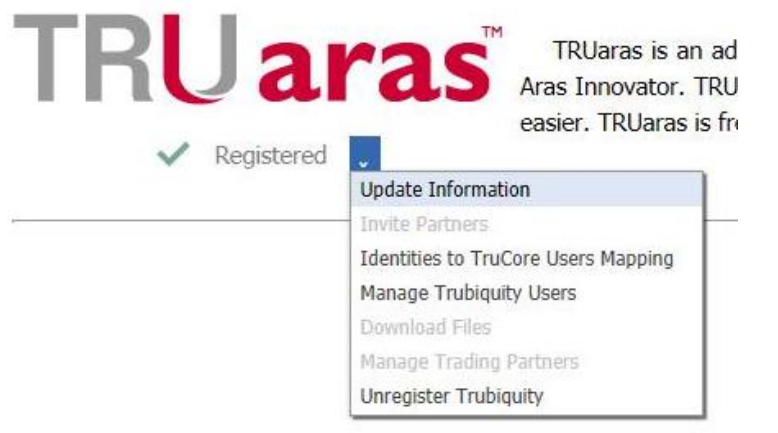

4. 会社の登録情報を更新し、トップにある緑色のチェックマークアイコン ック。TRUaras コミュニティに新規情報が反映される

## <span id="page-9-1"></span>**3.2.3 Identities to TruCore** ユーザーマッピング

Innovator ユーザーが TRUaras クラウドサービスを利用するには、ID(Identity)を TruCore ユーザーに紐付ける必要があります。このマッピングには以下の選択肢がありま す:

- ユーザーの"エイリアス"ID を TruCore ユーザーと関連付け、Innovator の単一ユ ーザーを TruCore の単一ユーザーにマッピング
- "グループ"ID を単一の TruCore ユーザーと関連付け、Innovator のユーザーグル ープを TruCore の単一ユーザーにマッピング。このケースでは、該当"グループ"ID に所属する全ユーザーが、TRUAras コミュニティで単一ユーザーとして認識される

ある単一の Innovator ユーザーが複数の ID(例えば"エイリアス"ID と"グループ"ID)を使 用して複数の TruCore ユーザーと関連付けられた場合、Innovator ユーザーの"エイリアス "ID が単一の TruCore ユーザーに関連付けられている場合はこの TruCore ユーザーとして、 その他の場合は全て所属する"グループ"ID に関連付けられた TruCore ユーザーとして認識 されます。

以下は Innovator ID の TruCore ユーザーへのマッピング手順です:

1. 管理者(例: admin)として Innovator にログイン

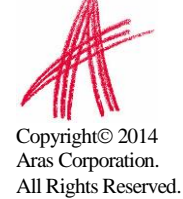

- 2. TOC から **Cloud Services -> File Exchange** に移動し **File Exchange** をクリッ ク
- 3. TRUaras メニューを表示させるため、Registered 横にある下矢印をクリック。 **Identities to TruCore Users Mapping** を選択

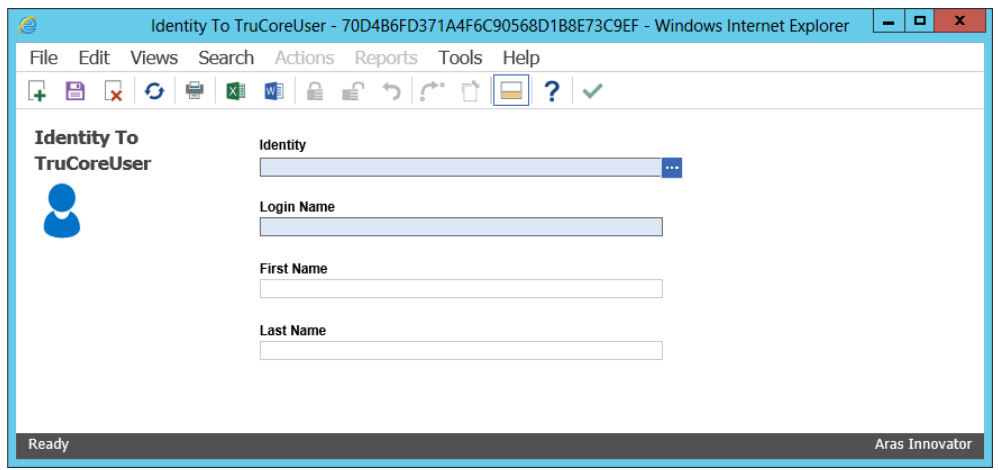

- 4. メニューバーから **File -> New** を選択するか、ツールバーから **Create New Item**  十を選択
- 5. **Identity To TruCoreUser** フォームに入力:
	- **a. Identity –** TruCore ユーザーに紐付ける Innovator ユーザーID を選択
	- b. ファーストネーム–ログイン名の選択後自動的に入力される
	- c. ラストネーム **-** ログイン名の選択後自動的に入力される
	- d. ログイン名 入力ボックスをクリックし、**Assign Identity With TRUaras's User** ウィンドウを表示

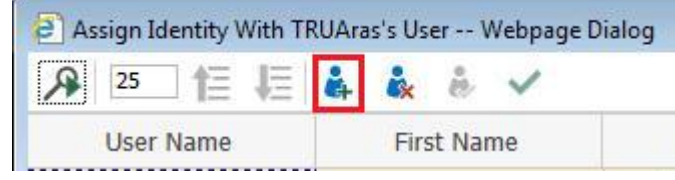

ツールバーから、上記でハイライトされている **Create TruCore User** を選択。 **Create New TruCore User** ウィンドウが開くので、ユーザー情報を入力し、 トップ左側にある緑色のチェックマークをクリック。**Assign Identity with TRUaras's User** ウィンドウ内の列に新規作成したユーザーが表示される。

ツールバーにある **Enable trucore user** アイコン (下記参照) がグレーアウ トされていることを確認。もしこのアイコンがグレーアウトされていない場合は、 アイコンをクリックしてユーザーを有効化する。

新規作成したユーザーを選択し緑色のチェックマークアイコン をクリック

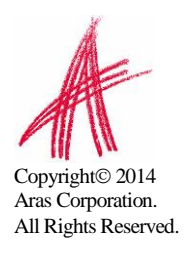

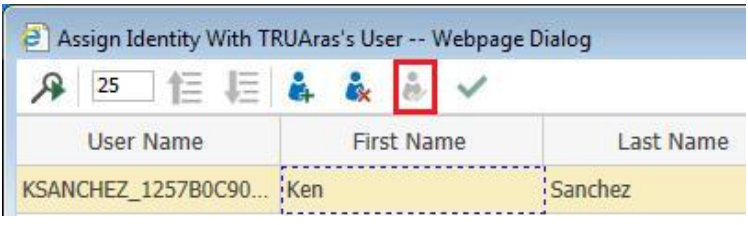

6. Identity to TruCoreUser Item の **Save, Unlock & Close** をクリック。これで、 TruCoreUser アサイン済 ID に属する Innovator メンバーユーザーが. TRUaras を利 用できるようになる

### <span id="page-11-0"></span>**3.2.4 Trubiquity** ユーザーの管理

TruCore ユーザーの表示、有効化、無効化などの管理は Manage Trubiquity Users から行う ことができます

- 1. 管理者(例: admin)として Innovator にログイン
- 2. TOC から **Cloud Services -> File Exchange** に移動し **File Exchange** をクリッ ク
- 3. TRUaras メニューを表示させるため、Registered 横にある下矢印をクリック。 **Manage Trubiquity Users** を選択

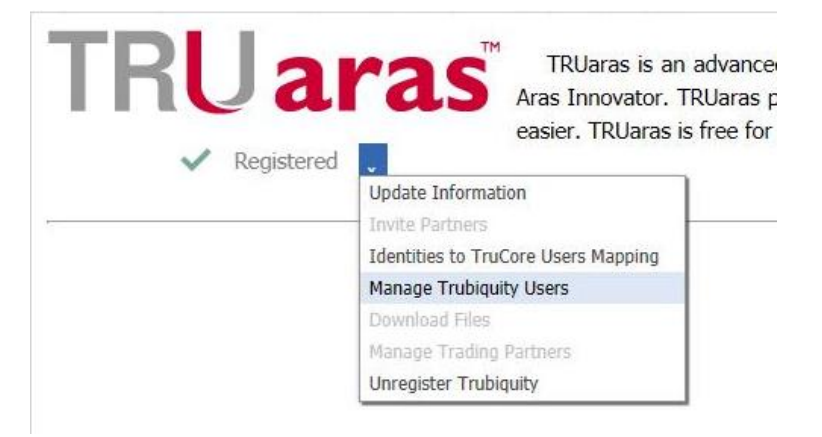

4. **Manage Trubiquity Users** ウィンドウから、社内全ての TruCore ユーザーを確認 可能

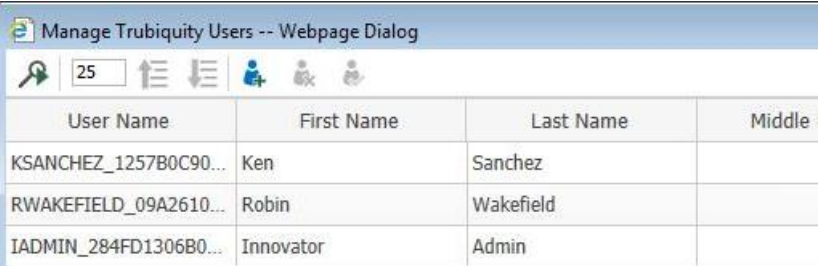

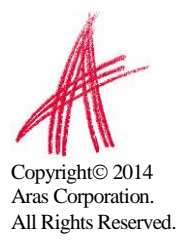

**TruCore ユーザーの作成 –Create TruCore User アイコン <sup>(年</sup> を使用して TruCore** ユーザーを新規作成。This launches a **Create New TruCore User** ウィンドウが 開くので、ユーザー情報を入力し、トップ左側にある緑色のチェックマークアイコン をクリック

**TruCore** ユーザーの無効化 –リストから TruCore ユーザーを選択し TruCore ユーザ ーの無効化(Disable TruCore User)アイコン をクリックするとユーザーが無効化さ れる。無効化されたユーザーはファイル交換パッケージのアップロードやファイル交換 トランザクションのダウンロード、TRUaras 内でのトレーディングパートナーの管理な どが出来なくなる。対応する Innovator ユーザーに関しては、Innovator 内でできる事 に変化は発生しない。

**TruCore** ユーザーの有効化 –無効化された TruCore ユーザーを有効化するには、リス トから対象の TruCore ユーザーを選択し TruCore ユーザーの有効化(Enable TruCore User)アイコン をクリック。TruCore ユーザーに対応する ID が存在する場合、有効 化されたユーザーはファイル交換パッケージのアップロードやファイル交換トランザク ションのダウンロード、TRUaras 内でのトレーディングパートナーの管理などが出来る ようになる。

#### <span id="page-12-0"></span>**3.2.5** 登録解除

TRUaras を今後使用しない場合は、TRUaras クラウドサービスから会社の登録解除を行うこと が可能

- 1. 管理者(例: admin)として Innovator にログイン
- 2. TOC から **Cloud Services -> File Exchange** に移動し **File Exchange** をクリッ ク
- 3. TRUaras メニューを表示させるため、Registered 横にある下矢印をクリック。 **Unregister** をクリック

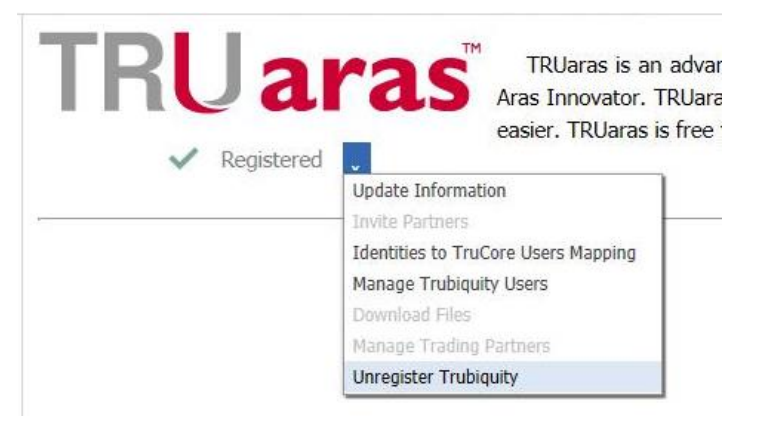

4. 確認ダイアログで **OK** ボタンをクリックし、登録解除を実行

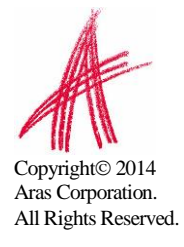

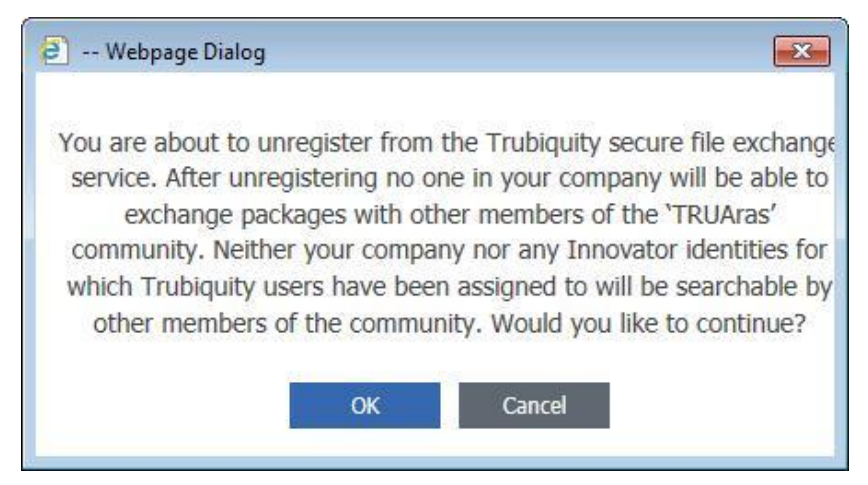

5. TRUaras ロゴ下の緑色のチェックマークが消え、Registered メニューが **Register** ボ タンに置き換わったことが確認できる

## <span id="page-13-0"></span>**3.3 TRUaras** の使用

Innovator の ID に関連付けられ、有効化されている TruCore ユーザーのみが当セクションの 機能を実行することが出来ます。TOC から **Cloud Services -> File Exchange** へ移動した 際に以下のようなスクリーンが見えている場合、TRUaras を使用するための設定が完了してい ません。TRUaras へのユーザー登録について、Innovator 管理者にお問い合わせください。

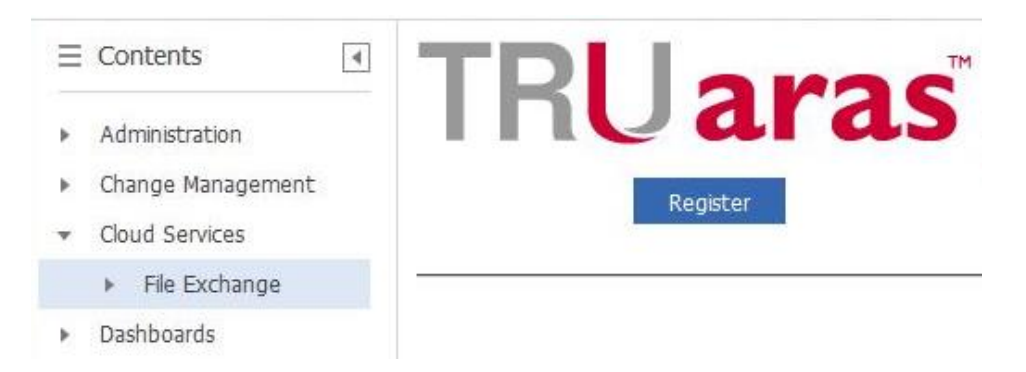

## <span id="page-13-1"></span>**3.3.1** トレーディングパートナーの招待

ファイルの受信者/送信者共に Innovator で TRUaras クラウドサービスに登録しておくだけで、 TRUaras コミュニティ上での安全なファイル交換が可能です。相手を検索して探し出し、トレ ーディングパートナーとして設定することができます(詳細は"3.3.2:トレーディングパートナー の管理"参照)。相手が Innovator ユーザーでない場合でも、TRUaras クラウドサービスへ招待 する事により TRUaras コミュニティへ参加頂く事が可能です。招待を受けた相手が TRUaras サービスを使用するため Trubiquity にサインアップすると、その相手をトレーディングパート ナーとして追加し、安全なファイル交換が可能となります。以下は、トレーディングパートナー の招待方法です:

- 1. Innovator にログイン
- 2. TOC から **Cloud Services -> File Exchange** に移動し **File Exchange** をクリッ ク

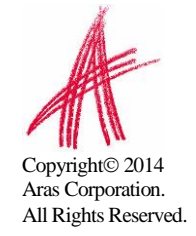

3. TRUaras メニューを表示させるため、Registered 横にある下矢印をクリック。トレー ディングパートナーの招待**(Invite Trading Partners)**を選択

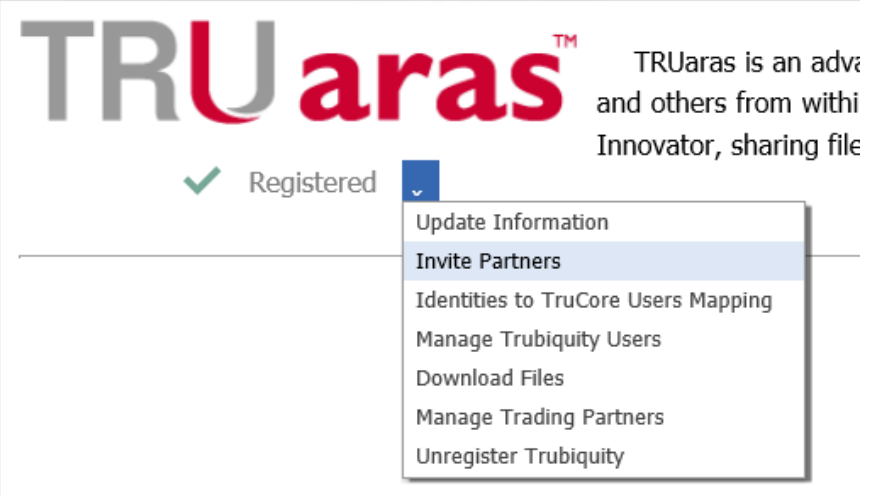

- 4. 当ステップを実行するには、有効な電子メールアドレスを持つ Innovator ユーザーであ る必要がある
- 5. 招待する相手の電子メールアドレスを入力。Add New Email Address アイコン <sup>(2)</sup> を クリックして複数のメールアドレスを入力することも可能。Send Invitation アイコン をクリックして Innovator からの自動配信メールを送信。この自動配信メールには、 TRUaras への参加方法が記載されている

## <span id="page-14-0"></span>**3.3.2** トレーディングパートナーの管理

TRUaras ユーザーで、ファイル交換をする Trading Partners の追加/削除が可能

- 1. Innovator にログオン
- 2. TOC から **Cloud Services -> File Exchange** に移動し **File Exchange** をクリッ ク
- 3. TRUaras メニューを表示させるため、Registered 横にある下矢印をクリック。トレー ディングパートナーの管理**(Manage Trading Partners)**を選択

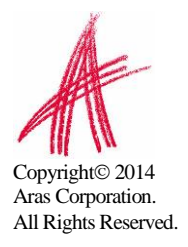

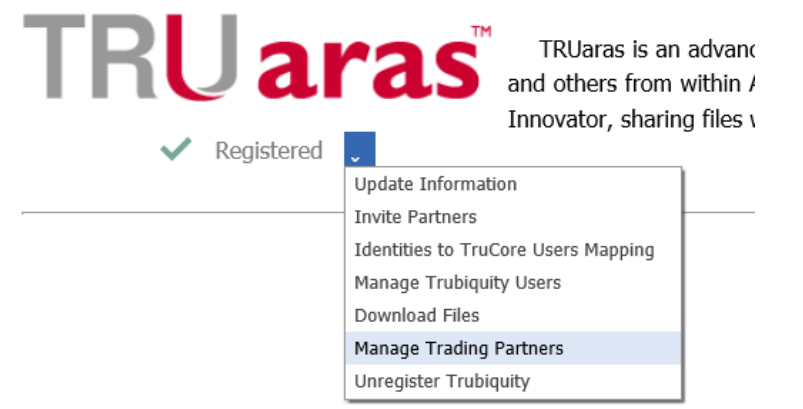

4. トレーディングパートナーの管理**(Manage Trading Partners)**ウィンドウが開く

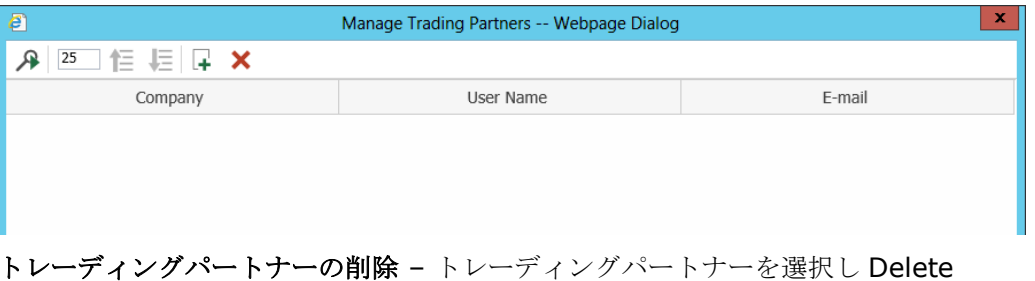

Trading Partner アイコン をクリックして、リストからトレーディングパートナーを 削除。当トレーディングパートナーへのファイル交換パッケージの送信ができなくなる。

トレーディングパートナーの追加 **–**トレーディングパートナーの追加アイコンをクリッ クしトレーディングパートナーの追加**(Add Trading Partners)**ウィンドウを開く。

追加したいユーザーの会社名及び氏名を入力し、検索(Run Search)アイコン ックする事でユーザーの検索も可能。検索時に大文字・小文字は区別されず、入力され た文字列を含む全ての結果が表示される。例えば会社名に **ras**、ラストネームに **San** と入力した場合、会社名に **ras** という文字列が含まれる全ての会社で **San** という文字 列が苗字に含まれる全てのトレーディングパートナーが返される。

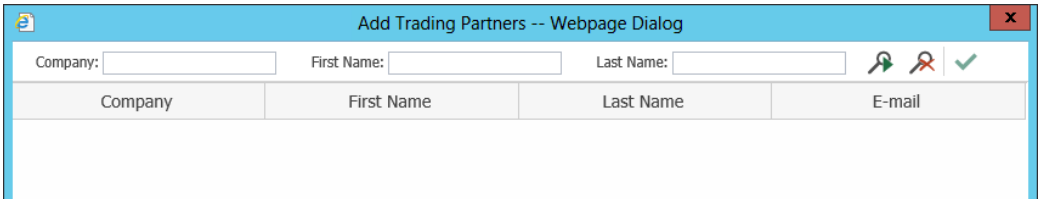

トレーディングパートナーを選択し、緑色のチェックマークアイコン をクリック。 新規追加されたトレーディングパートナーがトレーディングパートナー管理ウィンドウ に表示される。これで、この新しいトレーディングパートナーに対してファイル交換パ ッケージ(File Exchange Packages)の送信が可能となった。

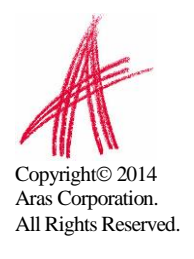

#### <span id="page-16-0"></span>**3.3.3** ファイルのダウンロード

トレーディングパートナーが送信したファイル交換パッケージは、受信者の Innovator インス タンスからダウンロードすることができる。

- 1. Innovator へログオン
- 2. TOC から **Cloud Services -> File Exchange** に移動し **File Exchange** をクリッ ク
- 3. TRUaras メニューを表示させるため、Registered 横にある下矢印をクリック。ファイ ルのダウンロード**(Download Files)**を選択

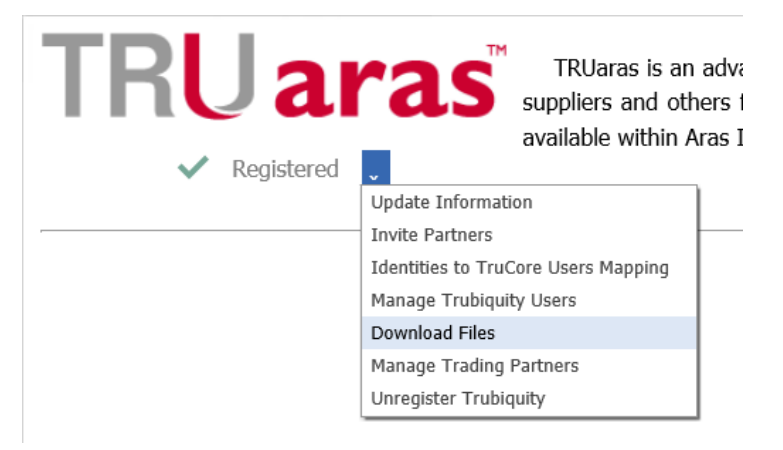

4. Trubiquity サーバーからダウンロード可能なトランザクションは全て利用可能なトラン ザクション**(Available Transaction)**ウィンドウに表示される

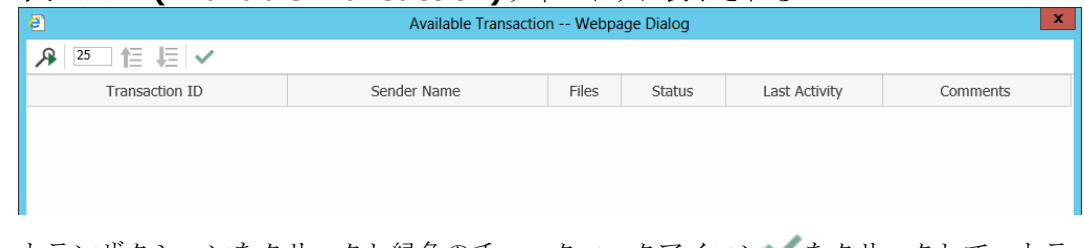

- 5. トランザクションをクリックし緑色のチェックマークアイコン ◇ をクリックして、トラ ンザクションのファイルのダウンロードを開始
- 6. ダウンロードのステータスと対応するトランザクション番号**(Transaction Number)** がステータスバーの近くに表示される

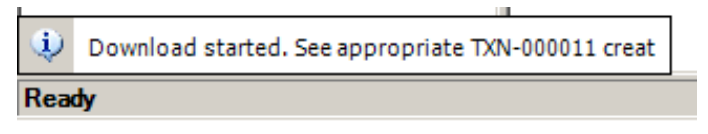

7. TCO か ら **Cloud Services -> File Exchange -> File Exchange Transactions** を 選 択 し 、 フ ァ イ ル 交 換 ト ラ ン ザ ク シ ョ ン (*File Exchange Transaction*)を検索して見つける。**Transaction Status** を表示し、全てのファイル が Innovator にダウンロードされたかを確認することができる。いずれかのファイルの ダウンロードに失敗した場合は、**Transaction Status** がエラー発生(*ErrorOccured*) ステータスとなる。失敗したファイル交換トランザクションを選択し、再度ダウンロー ドを試みる事が可能。ファイル交換トランザクションが問題なく終了したら、新規にフ ァイル交換パッケージ(*File Exchange Package*)が作成される。1 つでもトランザクシ

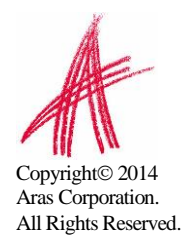

ョン内でダウンロードに失敗したファイルがあった場合は、パッケージは作成されない。 メイングリッドから、該当のファイル交換トランザクションに対応するパッケージをク リック

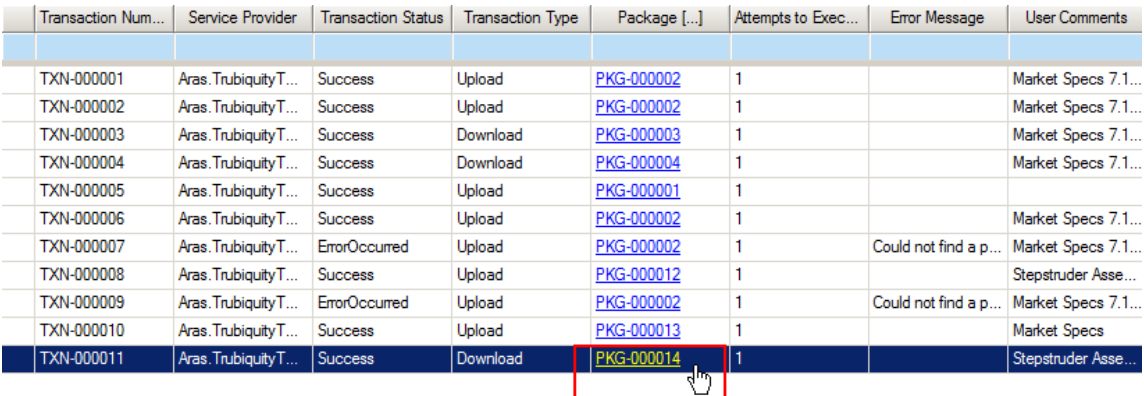

8. ファイル交換パッケージ**(File Exchange Package)**から、送信者が入力した Description と送信時刻の確認が可能。**Files** タブにはパッケージ内の全てのファイル が含まれている。右クリックでダウンロードしたファイルを表示する事も可能

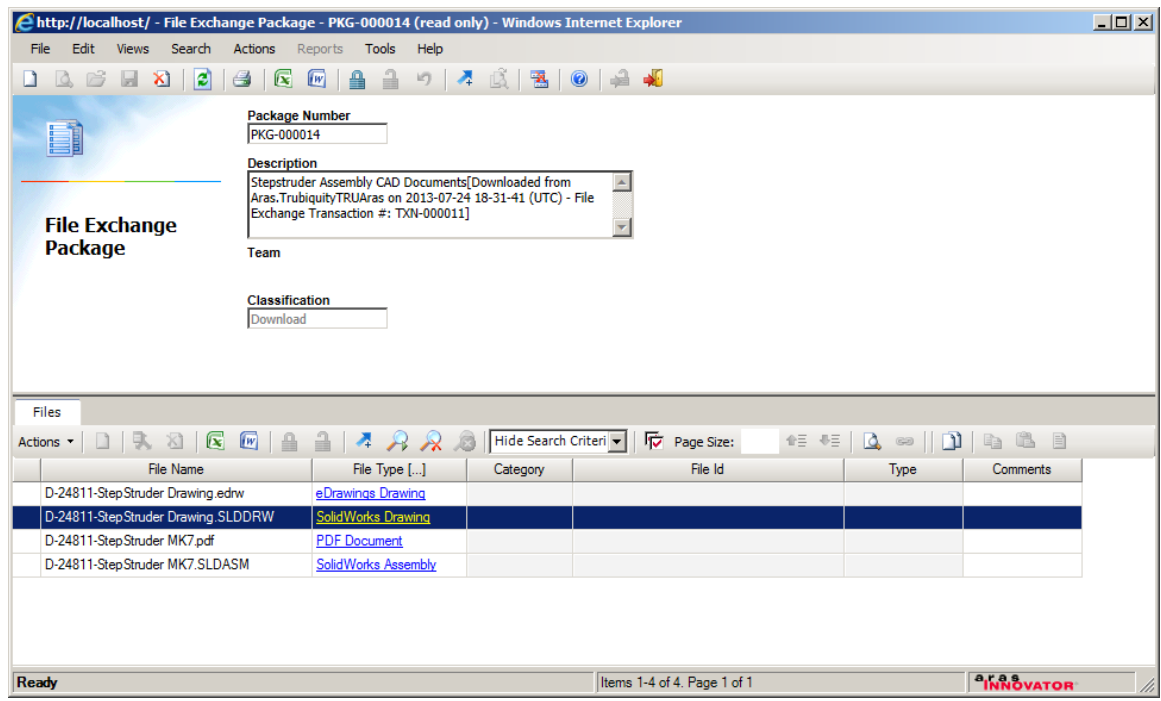

## <span id="page-17-0"></span>**3.3.4** ファイル交換パッケージの作成**/**アップロード

ファイル交換パッケージを作成して Trubiquity にアップロードすることにより、トレーディン グパートナーへの送信が可能となる。

- 1. Innovator にログイン
- 2. TOC から **Cloud Services -> File Exchange -> File Exchange Packages** に 移動し右クリックで **New File Exchange Package …** を選択

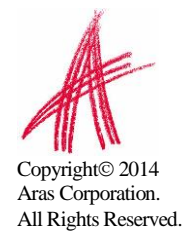

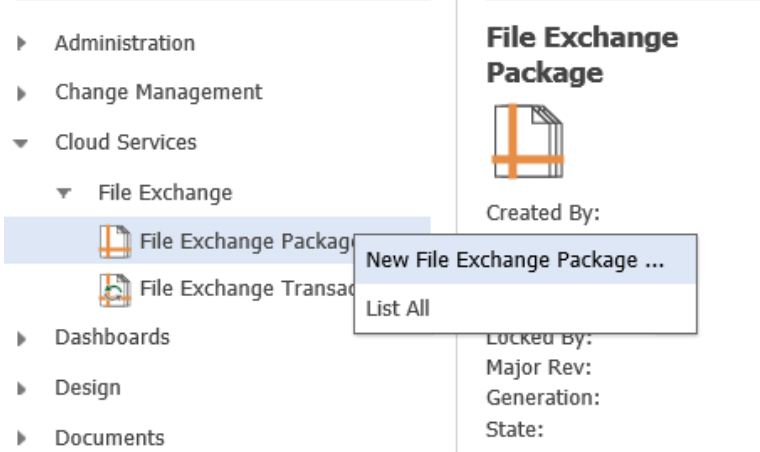

- 3. 送信するファイルの概要**(Description)** を記入。ファイルの受信者はこの概要から内 容を推測する。
- 4. 下部にある ファイルタブ**(Files Tab)** から,新規リレーション(New Relationship)ア イコン キをクリックすると、他アイテムからのファイルコピー(Copy file(s) from

**another item(s))**ウィンドウが開く。トップ左側から、追加したいファイル元のアイ テムタイプを選択

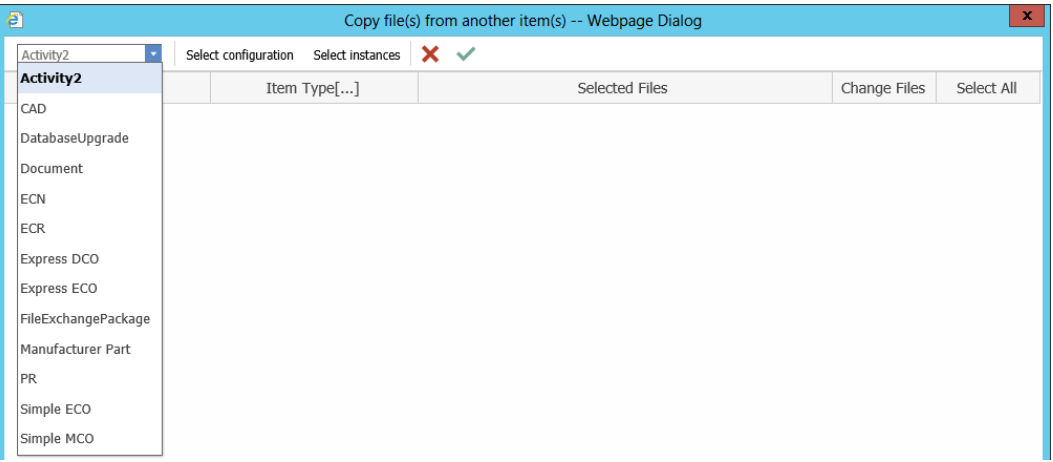

5. ツールバーから設定選択**(Select configuration)**をクリックし、選択したアイテムタ イプからコピーしたいファイルタイプを選択。緑色のチェックマークアイコン をクリ

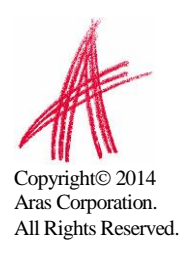

ックして設定を反映させる

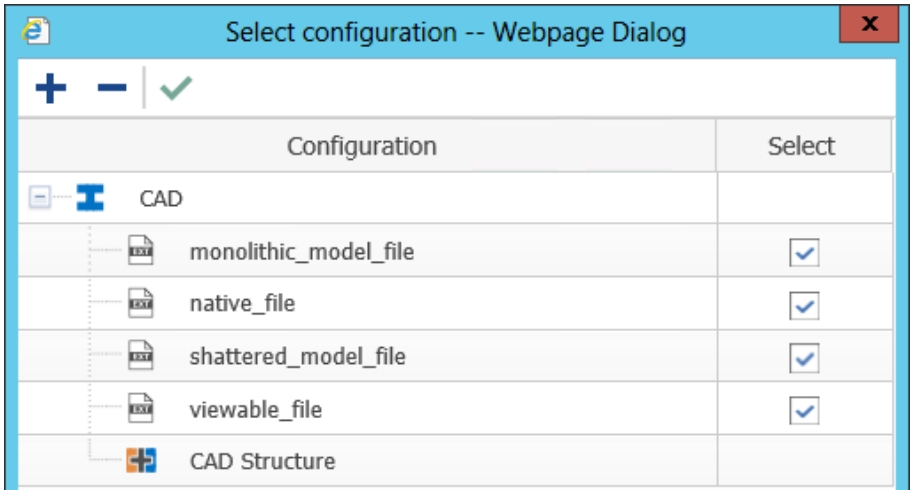

- 6. ツールバーからインスタンスの選択**(Select instances)**をクリックし、コピー対 象のアイテムを検索。検索結果から 1 つ以上のアイテムを選択し、緑色のチェック マークアイコン をクリック。選択されたアイテム及び、これらアイテムからコピ ーされるファイルは、他のアイテムからのファイルコピー**(Copy file(s) from another item(s))**ウィンドウの行に表示される。他のアイテムを追加することも、 意図せず追加されたアイテムを削除することも可能
- 7. 他のアイテムからのファイルコピー**(Copy file(s) from another item(s))**ウ ィンドウからツールバー上の緑色チェックマークアイコン をクリックし、ファイ ルをファイル交換パッケージに追加する

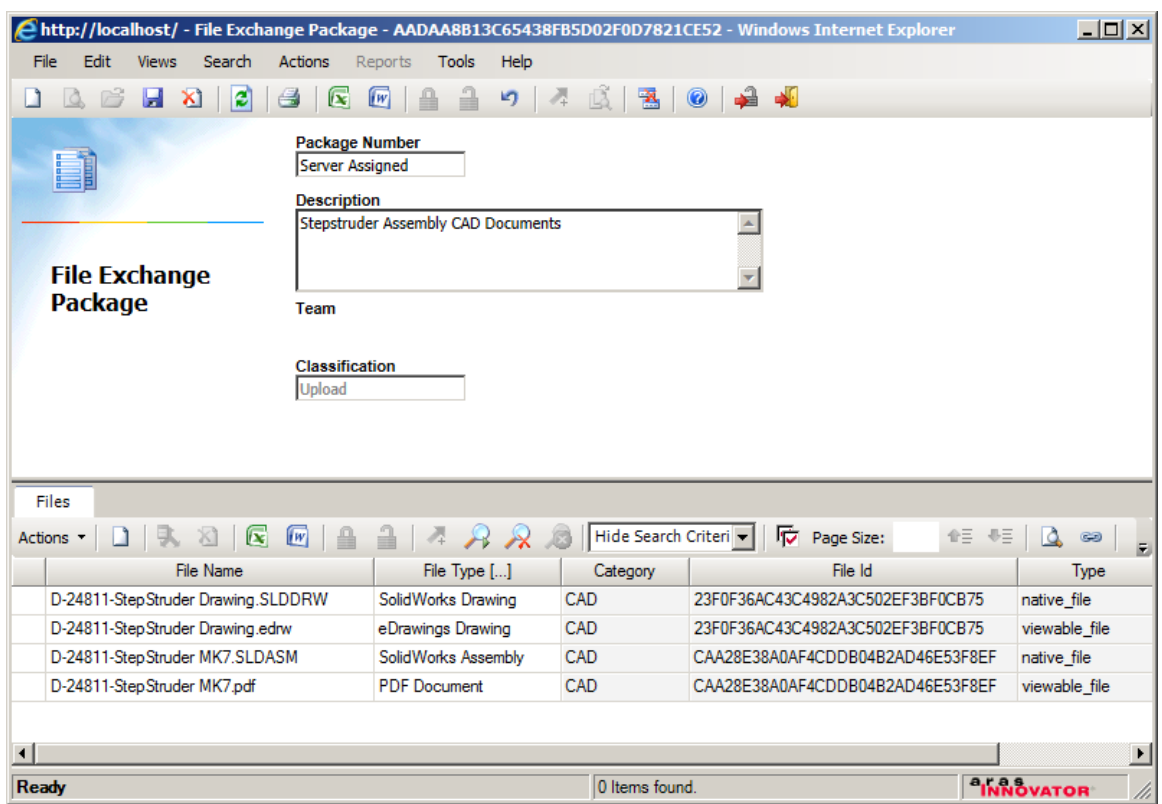

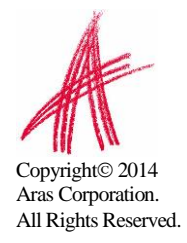

- 8. ファイル交換パッケージの保存 ■とアンロック■■を実行。新規ファイルを追加や 既存ファイルを削除など、後からパッケージを更新することも可能。パッケージが Complete 状態になるまでは、好きなだけ更新することができる
- 9. ファイル交換パッケージを **Promote** し、Complete 状態にする。Complete 状態になっていないファイル交換パッケージを TRUaras にアップロードすることは 不可
- 10. メニューバーから **Actions** にある **Upload to Trubiquity** を選択

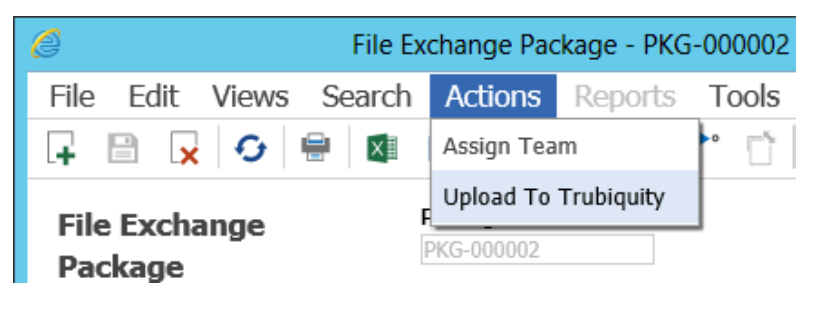

- 11. **Select Recipient(s)** ウィンドウが開く。1 つ以上のトレーディングパートナー を選択して緑色のチェックマークアイコン おクリックすると、Trubiquity にフ ァイル交換パッケージをアップロードできる。ウインドウのステータスバーに、ア ップロード状況とファイル交換トランザクション番号が表示される。 Upload started. See appropriate TXN-000008 created O. Ready Items 1-4 of 4. Page 1 of 1 **INNOVATOR**
- 12.メニューバーから **View -> Where Used** に移動し、作成したファイル交換トラ ンザクションをダブルクリックして表示

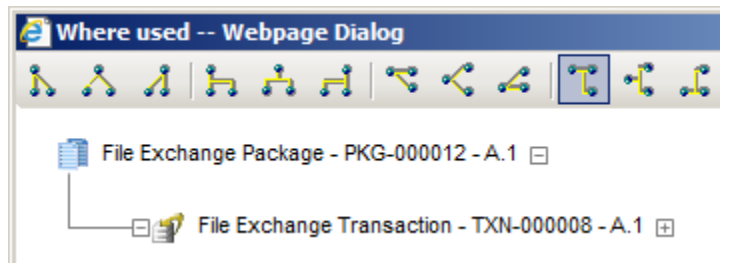

13.ファイル交換トランザクション**(File Exchange Transaction)** でトランザクシ ョン全体のステータス及び FileExchangeTxnState タブにアップロードされた各個 別ファイルのステータスが表示される。サービス固有データ**(Service Specific Data)**には、トランザクション情報、受信者及び受信者のロケーションが xml フォ ーマットで表示される。実行回数**(Attempts to Execute)**には、Innovator が Trubiquity へのファイルアップロードを試みた回数が示される。エラーメッセージ

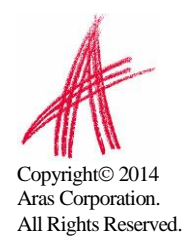

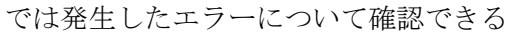

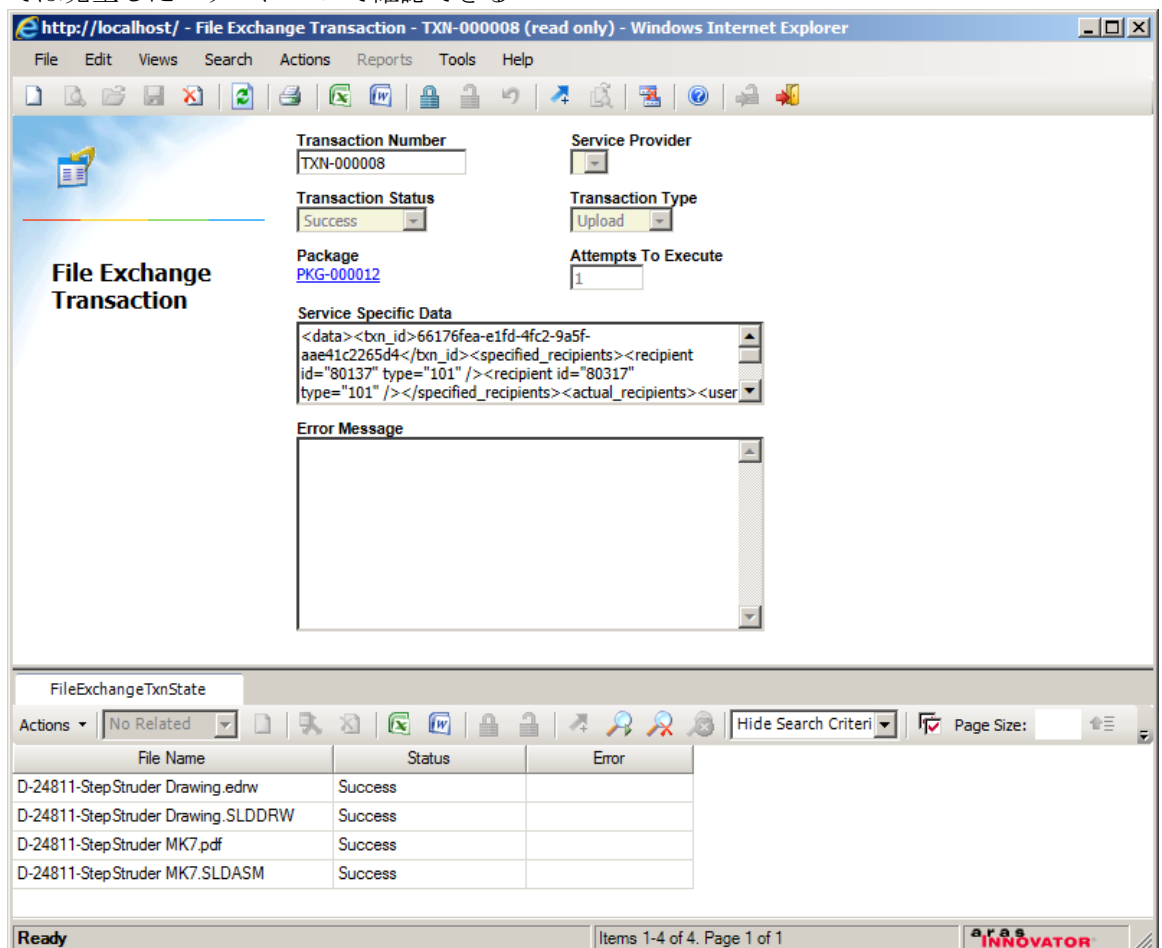

#### トランザクションステータス**(Transaction Status)** 項目:

- 開始前**(NotStarted) –** ファイルのアップロードはまだ開始されていない
- 実行中**(InProgress) –** ファイルアップロード実行中
- 成功**(Success)** ファイル交換トランザクション内の全てのファイルが正しく アップロードされた
- 失敗**(Failed) –** ファイル交換トランザクション内の 1 つ又は複数のファイルの アップロードに失敗した

個別ファイルのステータス**(Status)**項目:

- 開始前**(NotStarted) –** ファイルのアップロードはまだ開始されていない
- 実行中**(InProgress) –** ファイルアップロード実行中
- 成功**(Success)**  ファイルが正しくアップロードされた
- エラー発生**(ErrorOccurred) –** ファイルのアップロードに失敗した

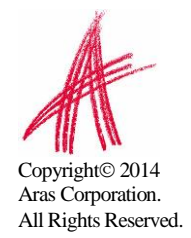

アップロードが失敗した場合は、**Actions -> Try Again** をクリックすると、失 敗したファイル交換パッケージのファイルを再度アップロードすることが可能。こ の操作で既にアップロードが成功しているファイルが再度アップロードされる事は ない。

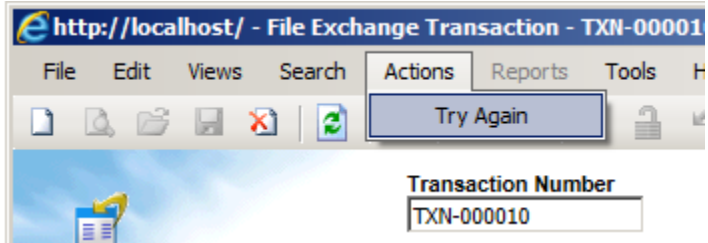

アップロードトランザクション内の全てのファイルが問題なく TRUaras へアップロ ードされた場合のみ、ファイル交換パッケージの受信者が innovator 又はオンライ ン Trubiquity アカウントへのログオン時に、ダウンロード可能なトランザクション を確認することが出来る。

## <span id="page-22-0"></span>**3.3.5** ファイル交換パッケージからアイテムへのファイルコピー

ダウンロード済みのファイル交換パッケージ内のファイルは、アイテムのファイルプロパテ ィ(File Property)又は関連ファイル(Related Files)を用いてアイテムへコピーすることが できます。

- 1. Innovator にログオン
- 2. ファイルをコピーする先のアイテムを編集
- 3. ファイルプロパティ: ファイルプロパティへファイルをコピーする場合は、ファイ ルプロパティを **Alt-**クリックし、パッケージからファイル選択**(Select File from Package)**ウィンドウを開く

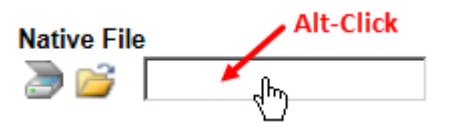

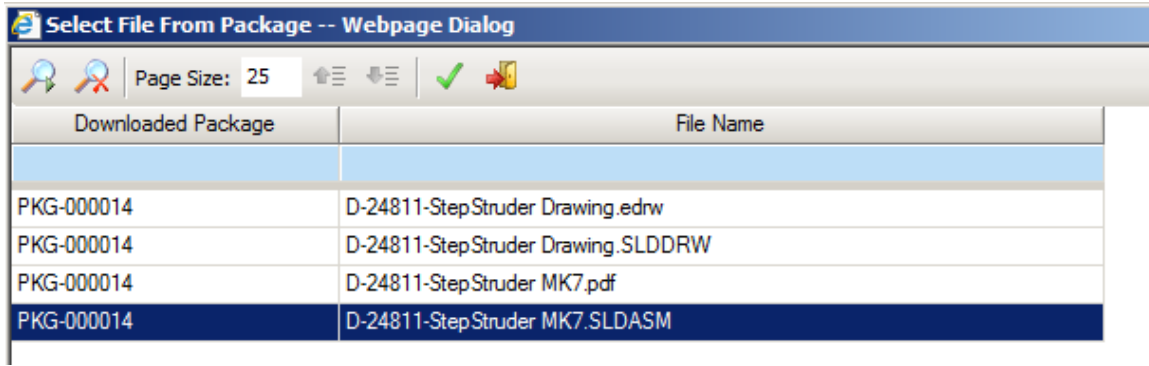

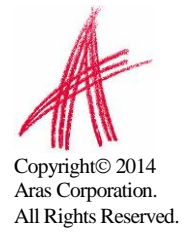

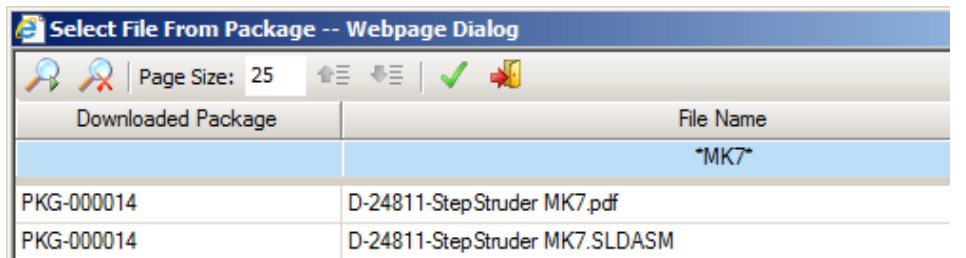

ダウンロードされた全てのファイル交換パッケージ**(all downloaded File Exchange Packages)**から全ファイルを確認できる。また、パッケージ番号/ファイ ル名でフィルターをかけることも可能。

コピーしたいファイルを選択し緑色のチェックマークアイコン 2000

関連ファイル**:**アイテムのファイルリレーションにファイルをコピーしたい場合、新規リ レーション(New Relationship)アイコン を Alt-クリックし、パッケージからファイ ル選択**(Select File from Package)**ウィンドウを表示

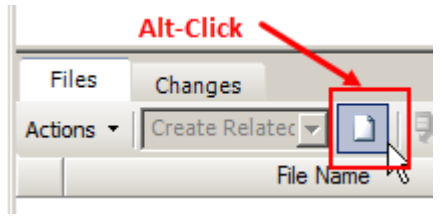

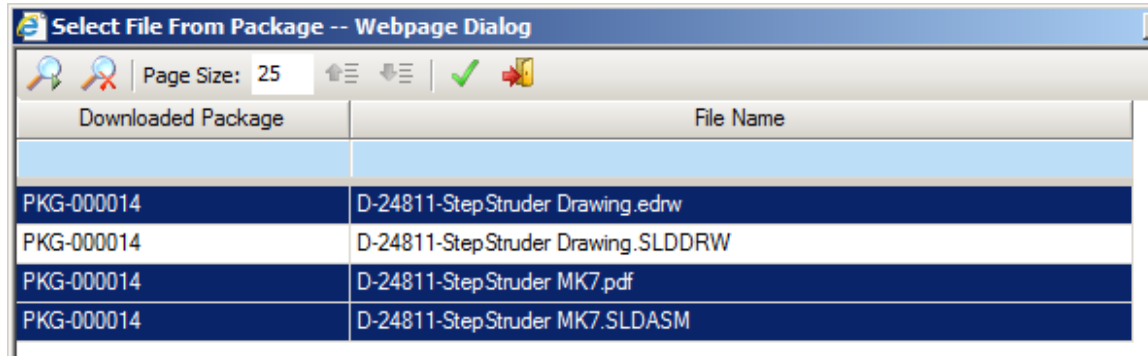

#### ダウンロードされた全てのファイル交換パッケージ**(all downloaded File**

**Exchange Packages)**から全ファイルを確認できる。また、パッケージ番号/ファイ ル名でフィルターをかけることも可能。異なるファイル交換パッケージからファイルを 選択することもできる。

コピーしたいファイルを選択し緑色のチェックマークアイコン ネクリック。

注意点: アイテムを保存するまでファイルはコピーされない

4. 編集したアイテムを保存。この時点で、選択したファイルがファイル交換パッケージか らアイテムへコピーされる

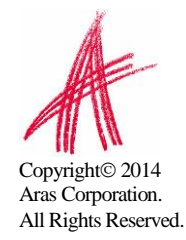